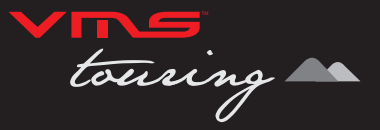

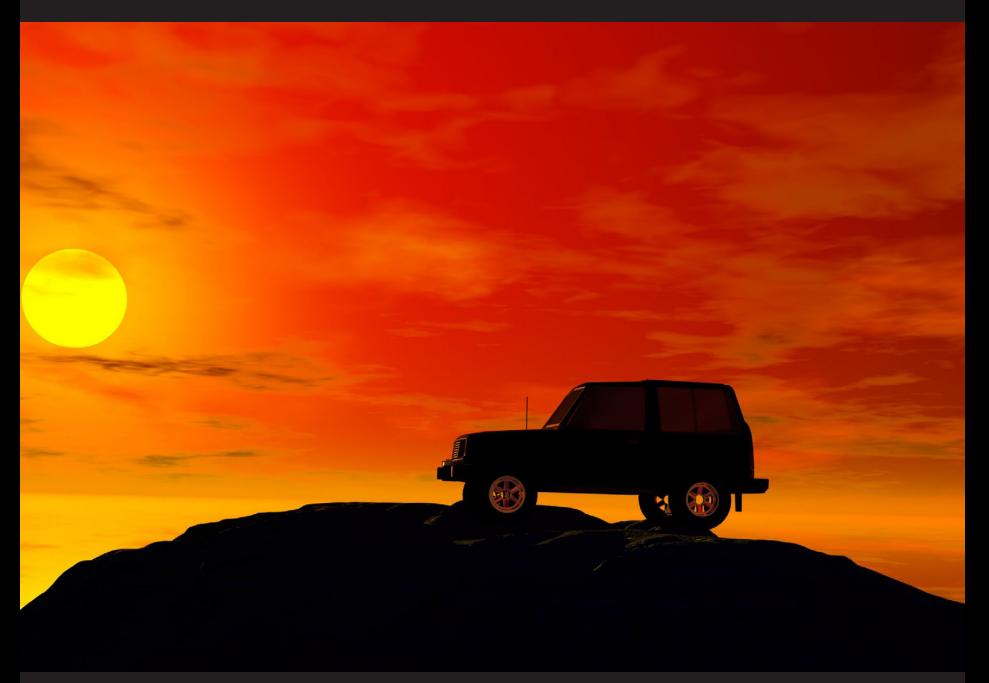

# **3DX GPS Navigation User Guide**

## <u>CONTENTS CONTENTS</u>

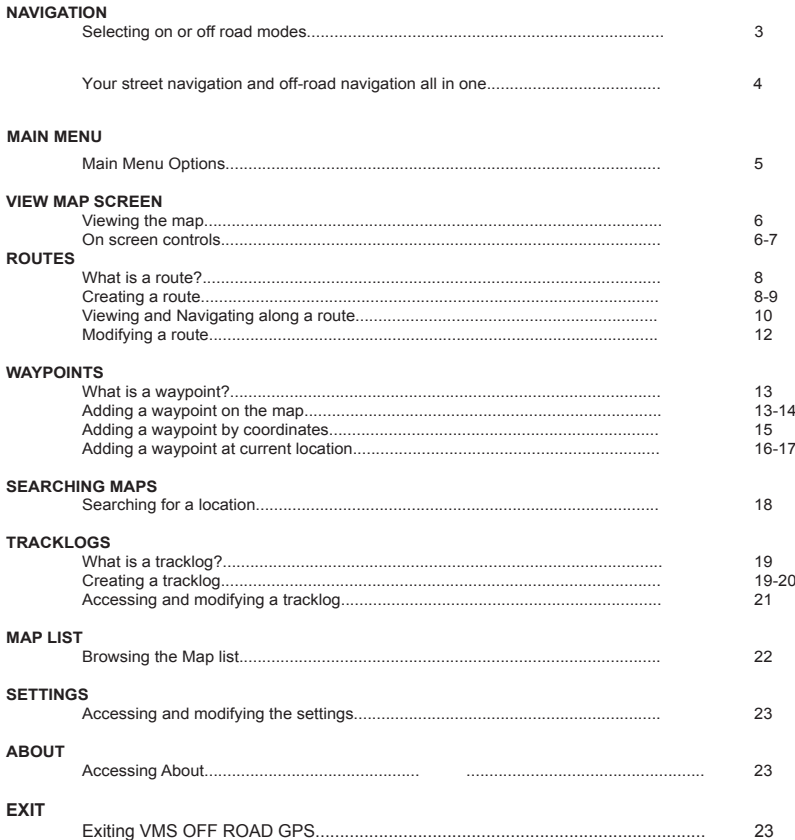

## **NAVIGATION** *VMS 3D MAP Explorer Navigation*

 $21100$  $0.00$ எ R  $\overline{\mathbb{A}}$ 3D Maps Camera Gallery GPS Info Settinas c  $\bullet$  $\Box$ 

To start the Map Explorer navigation applications, turn on your GPS and **press the "3D Maps" icon**.

Carefully read the terms and conditions (T&Cs) of the navigation software as shown below and proceed with the navigation software by accepting the T&Cs.

You will not be able to use the navigation if T&Cs aren't accepted, please get in touch with your reseller if this is any further questions.

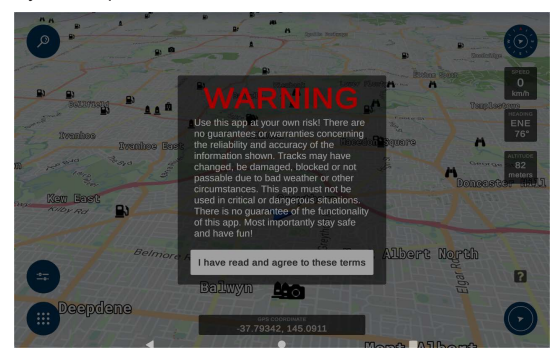

## **NAVIGATION**

## *Your street and off-road navigation software in one!*

The VMS 3DX is preloaded with the latest VMS 3D Map Explorer which offers the latest state-of-art 3D mapping off-road navigation and it is also programmed to cater for your street navigation needs.

The latest VMS 3D Map Explorer focuses more on the off-road and recreational purposes than your traditional street navigation, however, the off-line street navigation functions have also been added to the VMS 3DX if Internet connectivity isn't available.

### **VMS 3D Map Explorer**

The VMS 3D Map Explorer is 100% fully developed in Australia by Australians with ease of use and great features in mind. Therefore, it performs very well on touch screen enabled devices which is a popular feature on all VMS GPS products. The software provides an intuitive user experience via common mobile phone gesture language and is packed with great features, it is great for both novice and experienced users of navigation software.

### **VMS Technical Support**

**Tutorials, Hints & Tips: can be found on our website** http://www.vms4x4.com

## Map View Window & its quick help tips

Press the "Question Mark" box at the lower right hand side corner to show the quick tips page from the Map View Window.

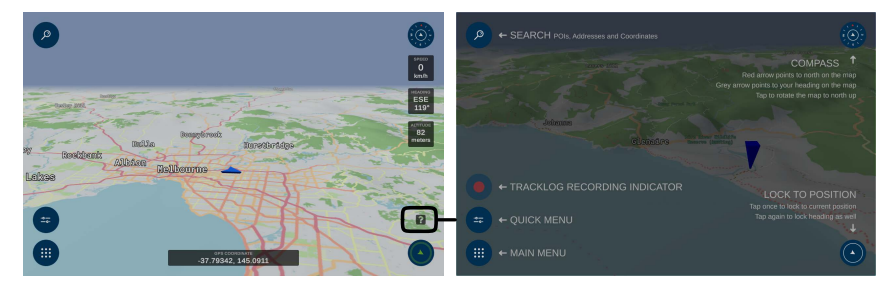

## MAIN MENU 5 *Main Menu Options*

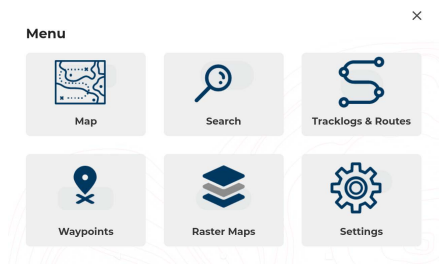

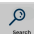

### **Search & Find Place**

Key in the name of place or destination to then go to or view on the map. See page ?? for more information.

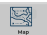

#### **View Map**

Displays the map screen with the last open map and position. See pages ?? for more information.

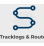

### **Tracklogs & Routes**

Track where you have been. Start / stop or view your saved tracklogs. Create a new route or view and modify existing routes. See pages ?? for more information.

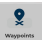

#### **Waypoints**

Create a new waypoint or view and modify existing waypoints. See pages ?? for more information.

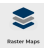

#### **Raster Maps**

Manage your own raster map collections stored on the Micro SD card storage. See pages ?? for more information.

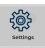

#### **Settings**

Access to a variety of common settings that can help tailor the application to suit your needs. See pages ?? for more information.

## MAP VIEW SCREEN

*Viewing the map*

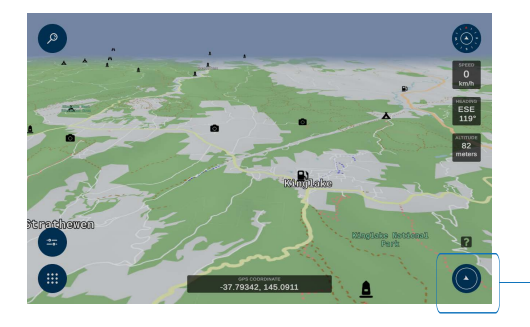

When you launch the VMS app you will be presented with the Map View Screen. To start tracking your current position, the simplest way is to tap on the "GPS Cursor" button located at the lower right hand corner of the screen.

### *On screen controls*

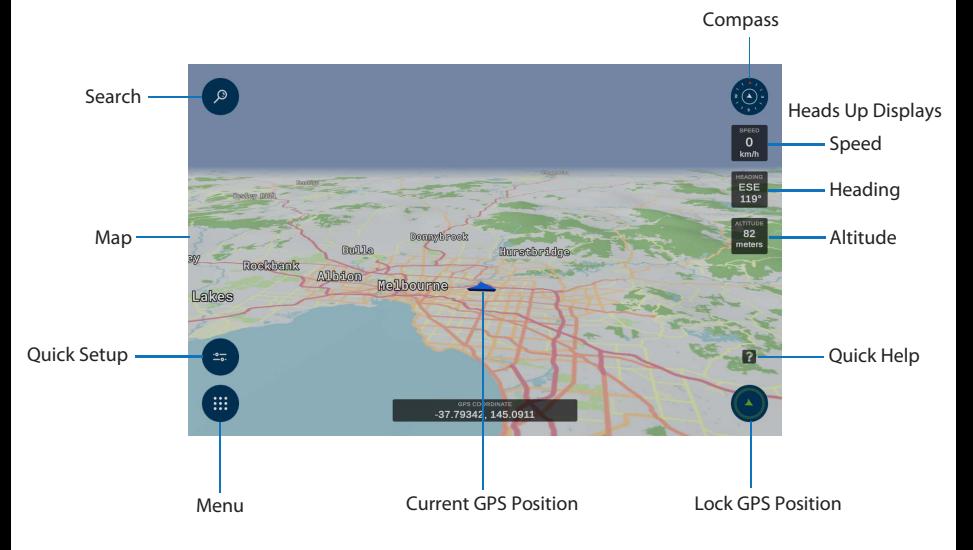

### MAP VIEW SCREEN 7 7

### **Current GPS position**

Only if you have acquired a GPS position will you see this current position arrow. The current position arrow pinpoints your location precisely on the map. The arrow points in the direction you are heading and rotates accordingly as you change your course.

### **Lock GPS position**

Use the "Lock GPS Position" button to display your current GPS position centered on the map. This can be helpful for when you are browsing around any map and wish to quickly revert back to your current position. By tabbing this button, you can change the cursor orientation to north-up or map moves in the vehicle traveling direction.

### **Map**

Shows the current map on screen. To browse around the map, simply drag the map in the desired direction you wish to move the map and use finger pitching gesture to change the zoom level of the map.

#### **Menu**

Brings up the main menu options (see page 4)

#### **Speed**

Displays your current speed, in Metric or Imperial which can be set in the Settings menu.

### **Heading**

Heading displays the angle of the direction in which you are traveling. 0 (true north) to 360 degrees.

### **Altitude**

Displays current altitude in metres from the sea level.

#### **Quick Setup**

In Quick Setup Menu, user can change:

- Record Tracklog
- Screen Brightness
- 3D Height Exaggeration
- Making Point of Interest and saved Waypoints visible on the map.

### *What is a route?*

A route is a series of waypoints linked together to provide more accurate navigation information along a route. Each waypoint on the route is a via point. When each via point is reached, the next waypoint in the route is automatically called.

## *Creating a route*

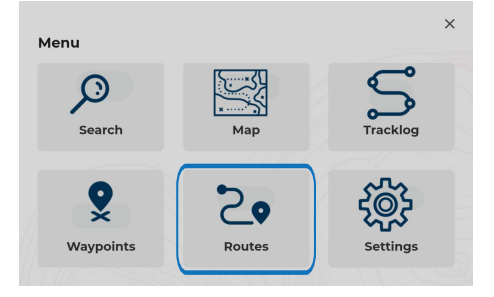

Prior to accessing the routes menu, please locate the region or map you wish to plot the route.

When ready, access the main menu and press on "Routes"

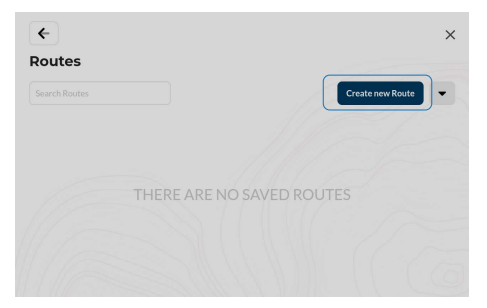

Press the "Create New Route" button

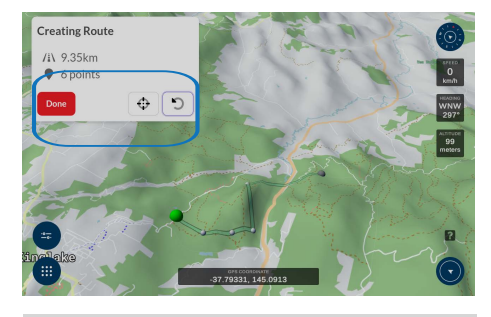

A crosshair button will be displayed on the Creating Route toolbox, which can be used to position the map to the centre of the screen if required. Tab the screen to add your first waypoint, which is labelled with a GRFFN COLOUR marker.

Continue to add as many more waypoints as you desire to plot your route. If previous waypoints were inserted incorrectly, press the back/reverse button to delete them.

 $\leftarrow$  $\times$ **Doutes**  $\alpha$ Route 1

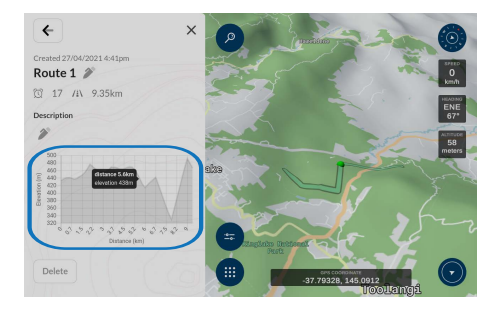

When the route has been completed, press the RED "Done" button in the Creating Route toolbox to save the route with an unique route name or a route description.

All saved routes will be stored in the Routes list and can be edited in the future. You can choose to display or hide any particular route on the map by pressing the "eye" icon shown at the front of each saved route. You can also display different routes in different colours of your choice.

Any saved route can be recalled and reviewed from the database at any time and you can place your fingertip at any point of the cut-away elevation graph to show the elevation and the distance along the route.

## *Viewing and Navigating to a route*

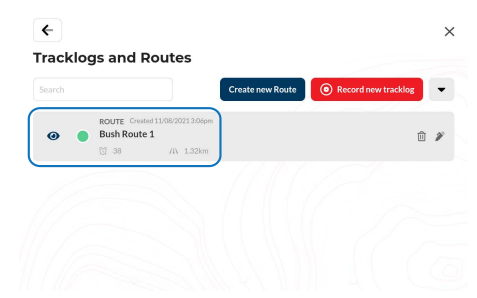

If you plan to navigate along the route you have just created, please return to the main menu, select "Tracklogs & Routes" and choose a route on the list.

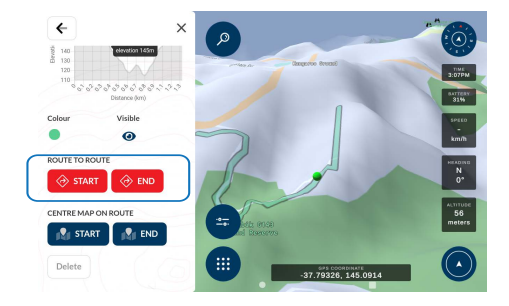

When a route is selected, the route will be displayed on the map with its relevant information.

You can also choose to navigate from where you are currently located to:

- The Starting point of the chosen route, or
- to the End point of the chosen route.

When the route is calculated to the selected point of the chosen route (either the Starting point or the End point), the unit will plot out a navigation route to direct you to the nearest point on the bitumen road (if the offroad point was chosen).

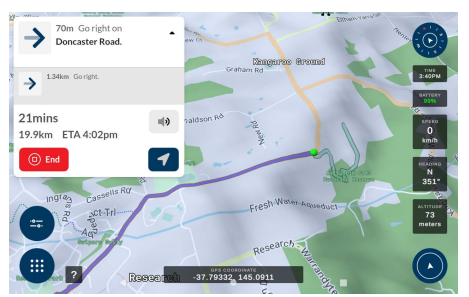

### Adding a route point to an existing navigation route

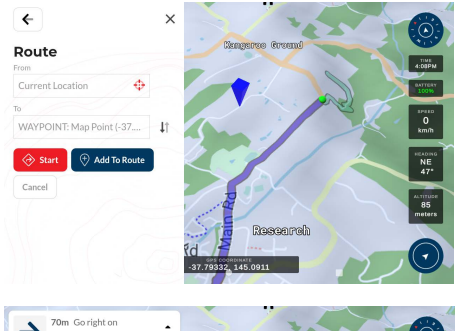

When a navigation route has been calculated, you can add in an additional Map point to extend your navigation route by creating a new Map point (Add to Route option button will be highlighted) along the way or at any point you desire, as shown in the diagram.

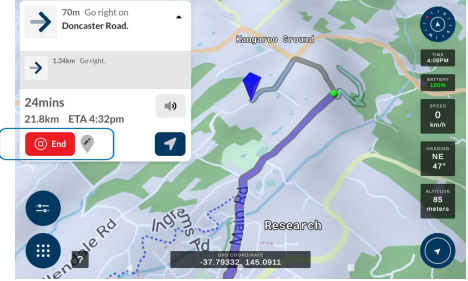

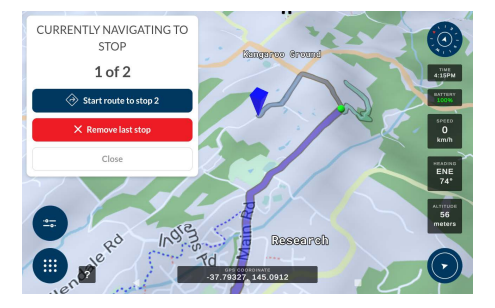

When an additional Map point is added to the existing route, your navigation route will be extended from the original end point to the new Map point.

You can add in as many Map points as you desire to the existing navigation route and the end point will be extended to the lastest added Map point.

You can edit the extended route by selecting the "  $\bullet$  " icon on the screen to alter the stop point of the navigation route.

The option box is shown in the diagram on the left. You can either:

- Route to the new added point or
- Remove the latest Map point.

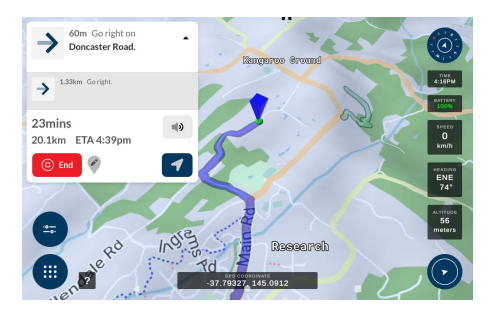

When the end point is changed, the new navigation route will be recalculated as shown on the left.

## *What is a waypoint?*

Waypoints are used to mark points of interest such as locations or landmarks for later reference. The Waypoint can be stored in memory and loaded for later use. Examples of using waypoints could be marking a camp site, vehicles location, a hazard or even your favourite fishing spot. Waypoints can be marked prior to or during your trip either by manually entering coordinates or simply by marking them on the navigators map.

## *Adding a map point on the map*

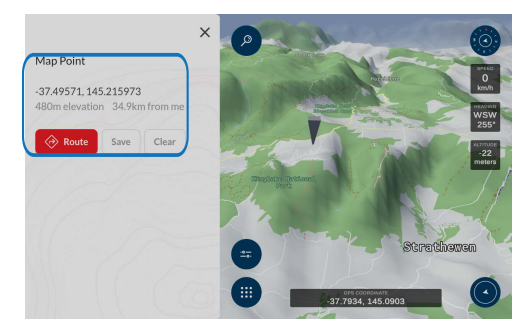

Prior to accessing the Waypoints menu, please locate the region or map you wish to plot the route.

When ready, press and hold your finger on the map where you want to create a waypoint or a map point.

The Map Point toolbox will be displayed when a Map Point is dropped on the map.

## *Saving a map point as a waypoint*

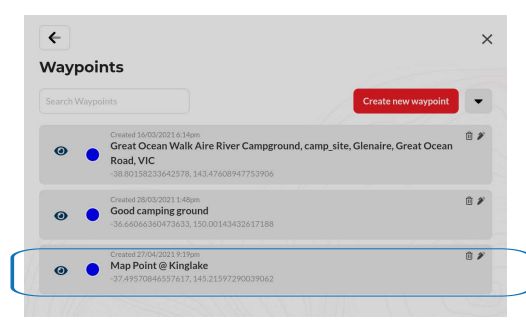

Press the "Save" button to save the Map Point into the database or alternatively you can choose to create an auto-route to route directly to this Map Point

Once the Map Point is saved, it will be stored in the Waypoint database and shown at the Waypoint list under Waypoint menu.

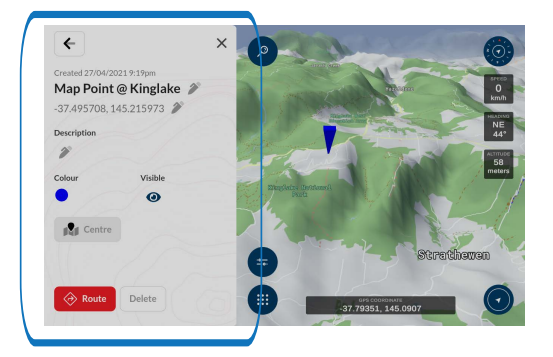

You can edit the waypoint name, its description and its displayed colour in the waypoint toolbox by pressing the "edit" button at the end of the waypoint list.

You can also choose to show or hide the waypoint on the map by pressing the "Visible" button in the toolbox.

Map Explporer software can also create a suitable route to lead you from where you are currently at to the selected waypoint if the RED "Route" button is pressed.

More than one waypoint can be placed on the map while in this mode. Continue adding as many waypoints as desired.

## *Adding a waypoint by coordinates*

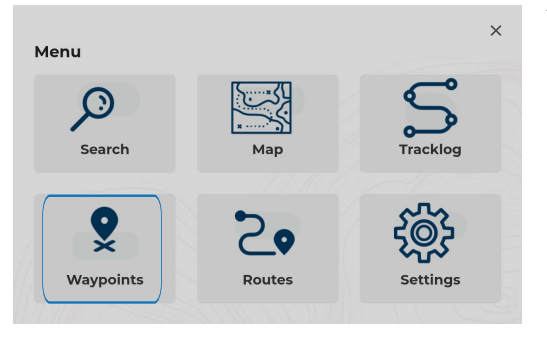

 $\leftarrow$  $\times$ Waypoints Create new waypoint Peated 16/03/2001 6:14 前乡 Great Ocean Walk Aire River Campground, camp\_site, Glenaire, Great Ocean  $\bullet$ Road, VIC -38.80158233642578, 143.47608947753906 Created 28/03/2021 1:48pm 自乡 Good camping ground  $\bullet$ 36.66066360473633, 150.00143432617188

To add a waypoint by coordinate press the Waypoints button from the Main Menu.

You will be brought to the Waypoints page.

Press "Create new waypoint" button if you know the coordinates of a location of interest, this is the page you will enter them in.

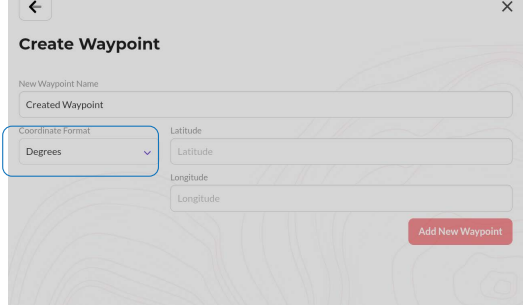

You can choose from 4 different coordinate format that you can enter a waypoint from the dropbox shown.

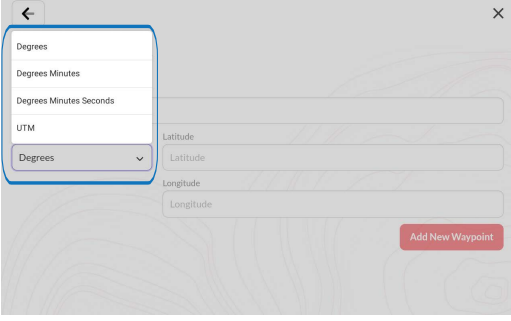

- Coordinate Formats are:
	- Degrees or
	- Degrees Minutes or
	- Degrees Minutes Seconds or
	- UTM

When all the coordinates have been entered into the required fields, a new waypoint can be added by pressing the RED "Add New Waypoint" button.

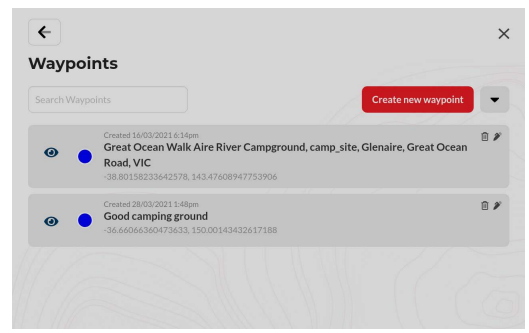

The waypoint list will bring up a list<br>of all the waypoints you have of all the waypoints created in the past.

From here you have the option of selecting a waypoint of interest, of which you are able to view on the map, navigate or modify its details.

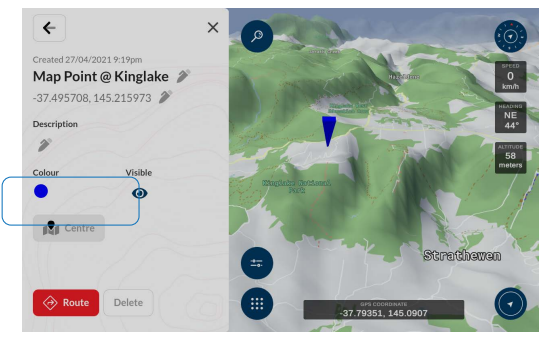

From this menu you have some properties relating to the waypoint you have selected which you can edit:

- The name of the waypoint,
- its coordinates and
- its description

You can also navigate to the waypoint by pressing the "Route" button from your current location on the map.

To position the waypoint at the centre of the screen, you can press the "Centre" button in the Waypoint toolbox.

## SEARCH

## *Searching for a POI or a location by its address or its coordinates*

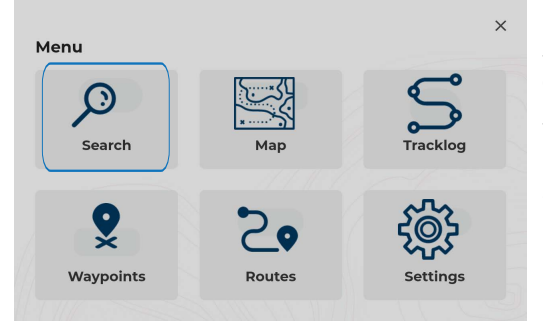

**B** Address  $\blacksquare$  $\mathbf{Q}_{\parallel}$  Coordinate anda for nointe of interes Royal bo E leisure parten<br>Royal Botanic Gardens Melhourne Melhourne VIC distance<br>10 Akm Food residential subset and region state and region state distance<br>1608km **A** read testiacy subarb region state<br>Royal Roulevard Glenella Markay OLD distance<br>1896km  $\Diamond$  $\mathsf{m}$  $2125$  $2123$ 

If you know the name of a place of interest, you can use this function to search for your destination via a keyboard. To begin, select the "Search" button in the Main Menu.

In the Search toolbox, you can search a place in the existing database by inputting the name of the POI (Point of Interest) or by its physical address or by its actual GPS coordinates.

When a search is performed, it will return a list of results that contain part of the word typed into the search.

Search results may vary depending on how the search terms are being phrased, so please be more specific when typing in your search phrases.

In the Search toolbox, it also shows a list of recent search results for ease of future retrieval.

When the destination has been selected, you are presented with an information page that contains some various options, such as:

- Save the result as a waypoint.
- Route to the selected result from the current location.

## TRACKLOG

## *What is a tracklog?*

A tracklog, also known as a bread crumb trail is simply a record of your previous GPS positions displayed as a "trail" on the map.

## *Creating a tracklog*

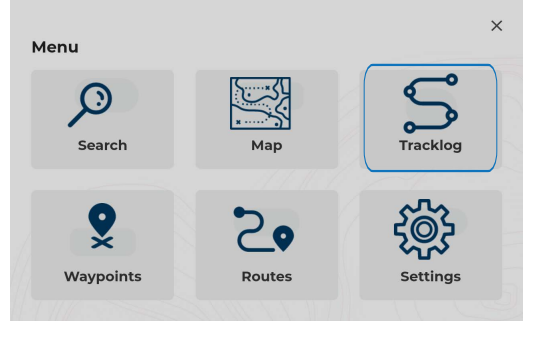

All the tracklog features can be accessed via the main menu by tapping on "Tracklog" button.

It is advised to press the "GPS Lock Position" button on the Map View screen to reposition your current location in the centre of the map before recording a new tracklog.

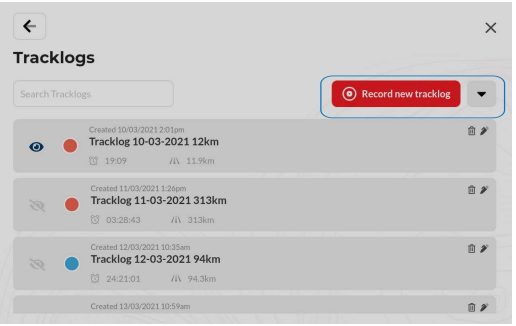

Press the "Record new tracklog" button to begin creating your new track log.

As soon as you select the "Record new tracklog" button, the tracklogging action will begin tracking from your current GPS position.

"Recording tracklog function" can also be accessed via the Quick Menu on the left hand side of the Map View screen.

### TRACKLOG

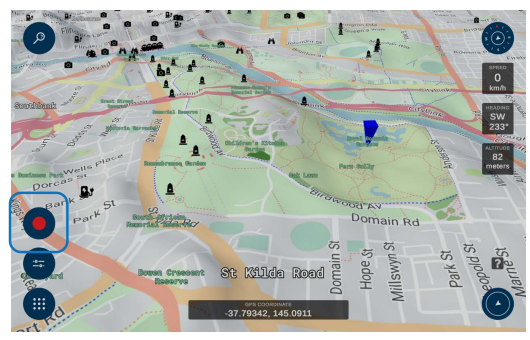

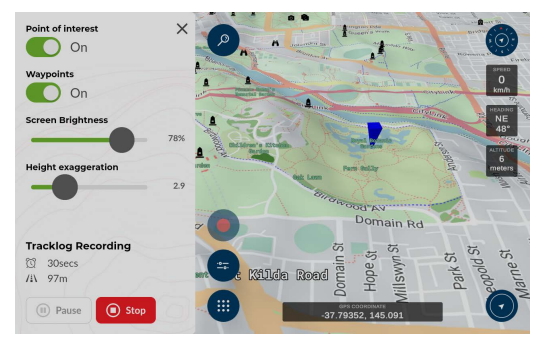

When your tracklog is active and being recorded, you will see a recording marker flashing on and off on the left hand side of the Map View screen as indicated on the left.

Your tracklog will be marked out on the map as you move along.

If you wish stop the current tracklogging action, press the recording button and the Tracklog toolbox will be brought up for you from the left hand side of the screen .

The Tracklog toolbox allows you to "Pause" or "Stop/Save" the current active tracklog that you are recording.

When a tracklog is saved, it will appear in the tracklog list shown on the Tracklog Menu.

## TRACKLOG

## *Accessing and modifying a tracklog*

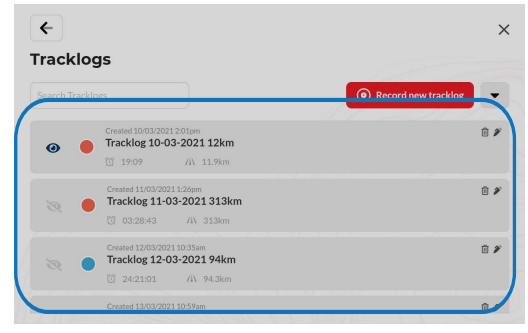

To access a previously recorded tracklo on the map, select the desired tracklog from the "Tracklog list" button from the Tracklog Menu.

The tracklog list will bring up a list of all the tracklogs you have created in the past, from here you have the option of selecting a track log of interest which you wish to view on the map or modify it's details.

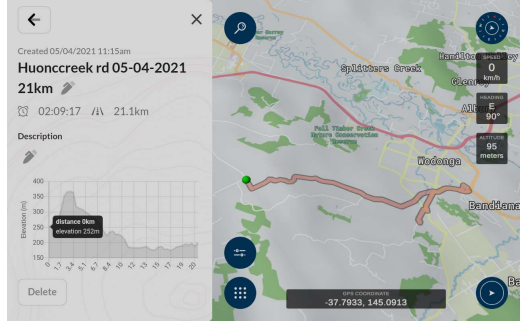

The tracklog information page will be displayed containing all the information about the selected tracklog.

You can modify some properties of your tracklogs, such as:

- Tracklog Name
- Description
- The colour of the tracklog
- You can also choose to show or hide any tracklog on the map screen

## TOPO RASTER MAPS

### *Manage and use raster maps*

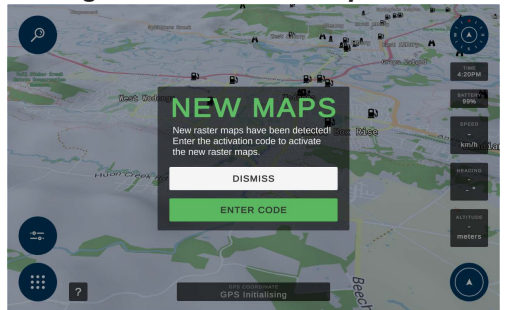

To view and manage all the available raster maps being stored on the Micro SD card, press the "Raster Maps" button from the main menu.

You will also be prompted automatically to enter a raster maps activation code when new raster maps are detected by the system.

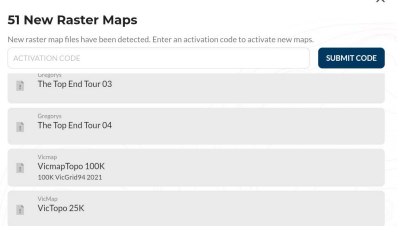

When raster maps are being added, they will be listed on the map screen as shown below.

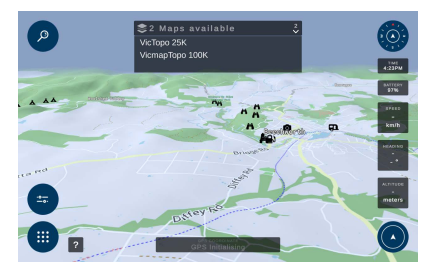

Shows all new raster maps available. Raster maps are activated, ready to use.

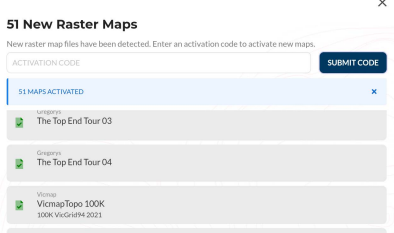

When the selected raster map is chosen, it is displayed over the 3D map in the 3D form too.

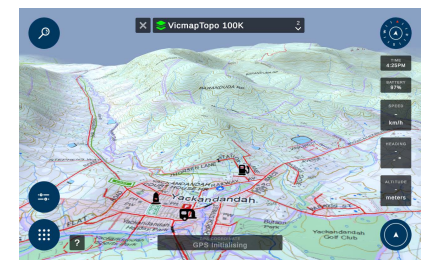

## SETTINGS

## *Accessing and modifying the settings*

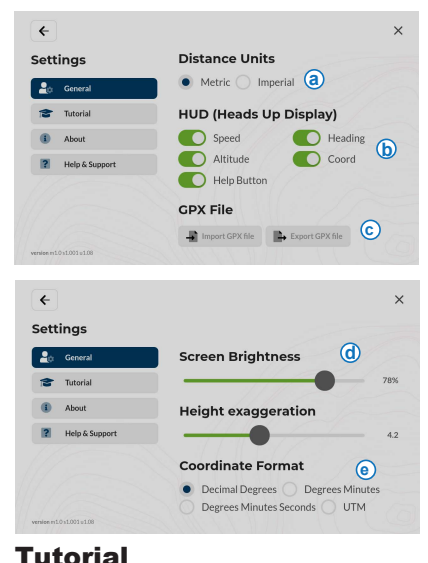

Change preferences via the "Settings" button.

From within the Settings Menu, select the settings you wish to change:

**(a)** Units: Change units to either:

- Metric (km km/h)
- Imperial (mi mi/h ph)

**(b)** Show or hide Heads Up Display wedges shown on the Map View Screen.

**(c)** Option to import or export GPX files whether be your waypoint files, route files or tracklog files in GPX format.

**(d)** Change the screen brightness and 3D height exaggeration on Map View Screen.

**(e)** Position Format: Change Position format to either:

- Degrees, Minutes, Seconds
- Degrees, Decimal Minutes
- Decimal Degrees

## About, Help & Support

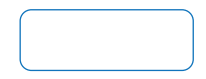